## **CIM Miscellaneous Request Management New Department**

**Step 1** - Go to **Miscellaneous Request Management** [\(https://nextcatalog.baylor.edu/miscadmin\)](https://nextcatalog.baylor.edu/miscadmin). Select **Propose New Miscellanous**. A new screen will populate. All boxes outlined in red require information input to start the workflow.

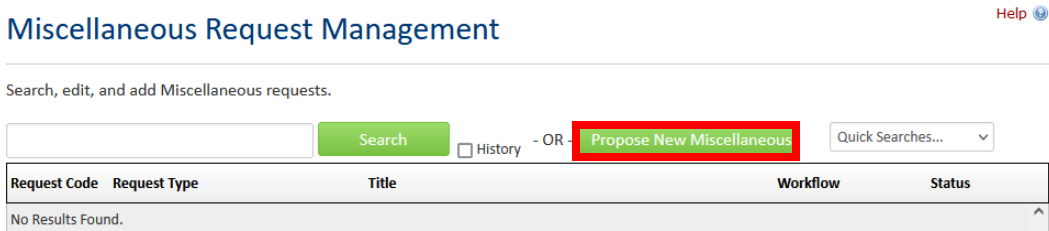

**Step 2** – Select the **Request Type New Department** from the drop-down menu.These instructions will only address requesting a **New Department**. Additional required fields will repopulate to the screen.

## Miscellaneous Request Management

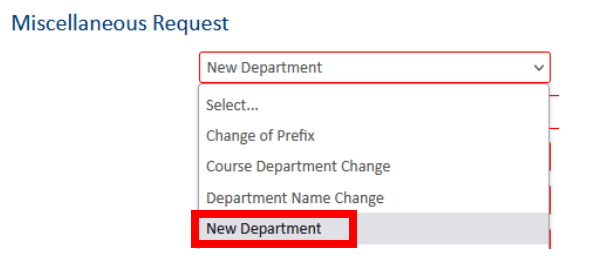

**Step 3** – Enter a short **Request title**.

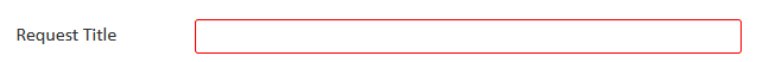

**Step 4** - Select **Effective Term** from drop-down menu. This menu will only include effective Baylor University (BU) terms for next two (2) years.

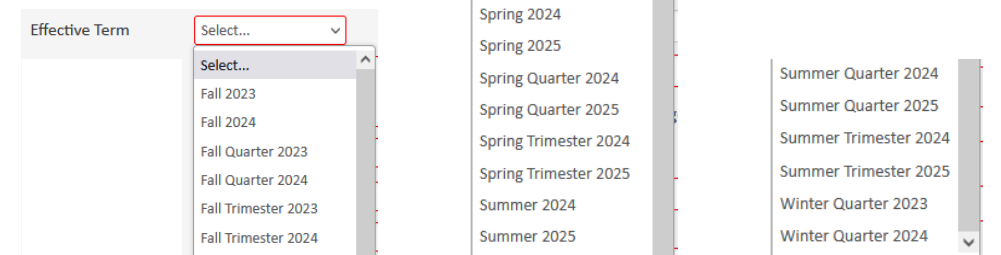

**Step 5** – Select the **College** from the drop-down menu.

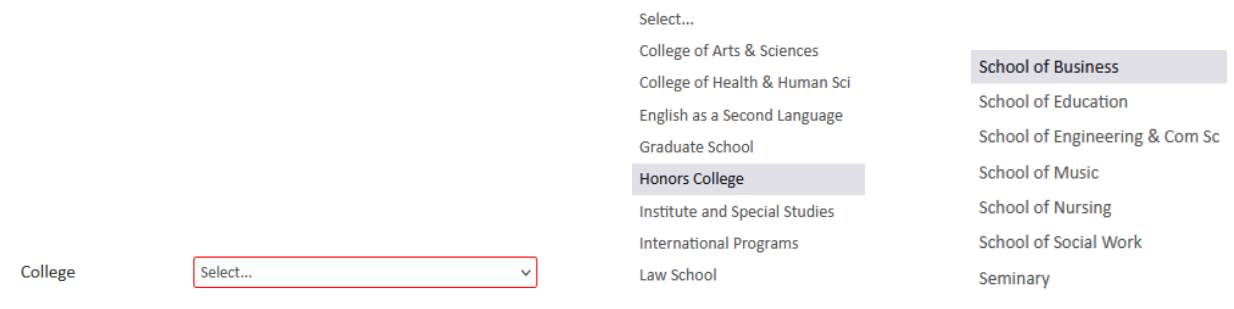

**Step 6** – Select a BU **Department** by typing in code or by selecting from the drop-down menu. The College must be entered for the drop-down menu to populate.

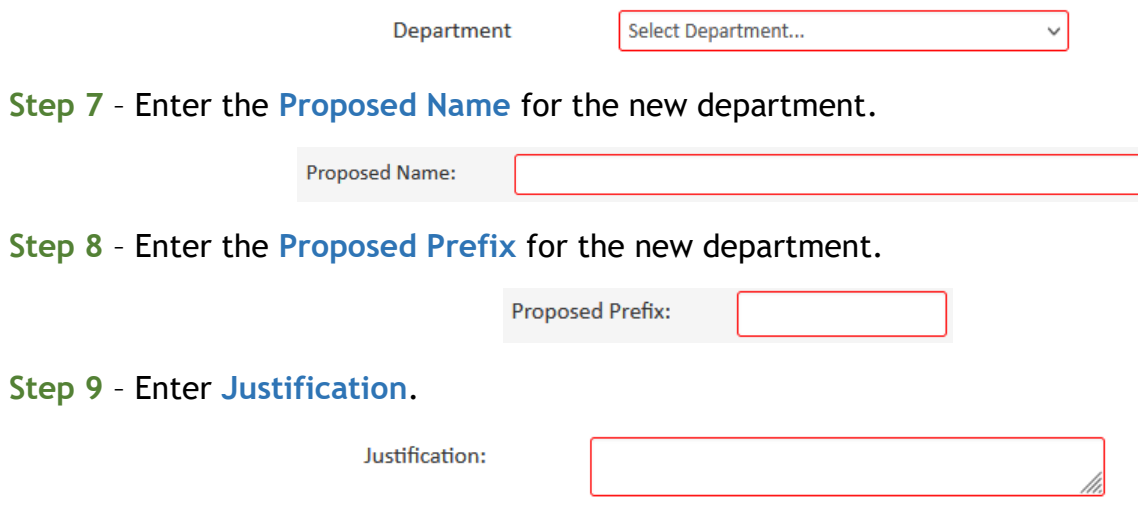

**Step 10** – Attach all **Supporting Documentation** (left) if available. Select **Attach File** and the computer files box (right) will open to retrieve the data. When you select the file to attach, it appears in the **Supporting Documentation** box. Click **Remove** if the document is not correct.

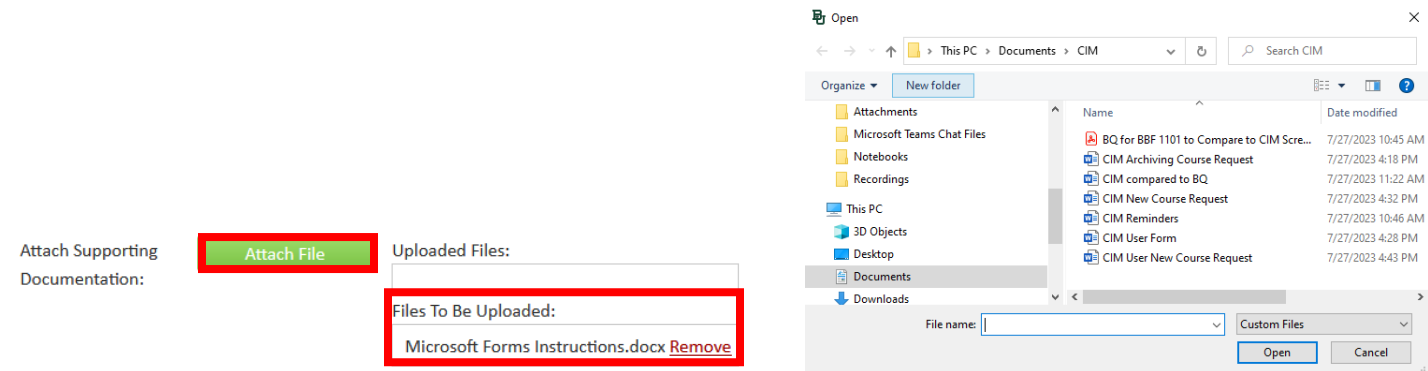

**Step 11** – Once the form is completed the following options are available:

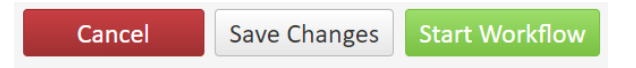

**Cancel** the proposed **Miscellaneous Request Management** and lose all information. **Save Changes** which allows the course to be revisited for further editing. **Start Workflow** which begins the review process. Once the workflow is started, you will not be able to edit the proposed **Miscellaneous Request Management**.

**Note: If you are an administrator for the catalog in your area, you will have an additional option Admin Save. DO NOT USE THIS OPTION. It will bypass the Workflow and directly sync with Banner without completing the approval process.** Please reach out to [ProgramHelp@baylor.edu](mailto:ProgramHelp@baylor.edu) if you accidentally choose this option.

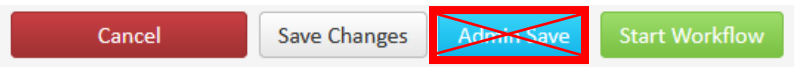

Once the workflow is started, scroll to top of screen to see where the **Miscellaneous Request Management** is located in the review process. Green font denotes the step has been completed. Brown font denotes the current step for the request. By clicking on the workflow step, an email

will populate for entry to send directly to the people reviewing the proposal. **SHRED PROPOSAL**  will delete the request.

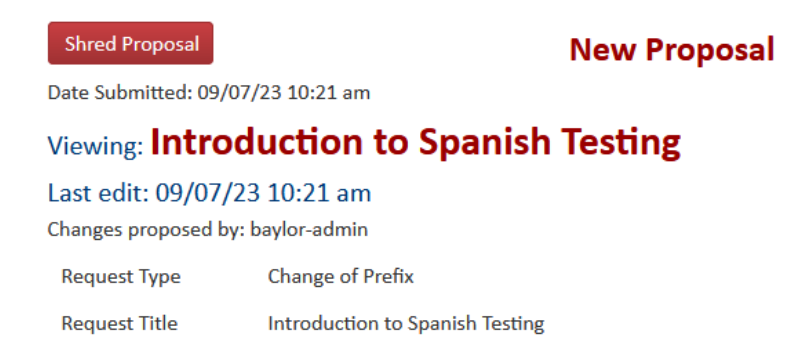

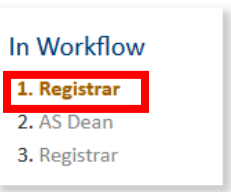

At any time, the status of the workflow can be checked by doing a quick search of the proposal in the **Miscellaneous Request Management** screen.

**Step 12** – Once the Workflow is started, the status of the proposal in CIM will be **Added** until it completes the approval process. Once it is approved and entered into Banner, the status changes from **Added** to blank and the initiator receives an email notification.